### Step 1: Login to Vigilix and attempt to remote into an agent

- Login to <a href="https://www.vigilix.net">https://www.vigilix.net</a>
- Navigate to an agent with the POS-Connect (Remote Control) client on it and attempt to take remote control. (You should be presented with the yellow bar at the top prompting you to download the plugin

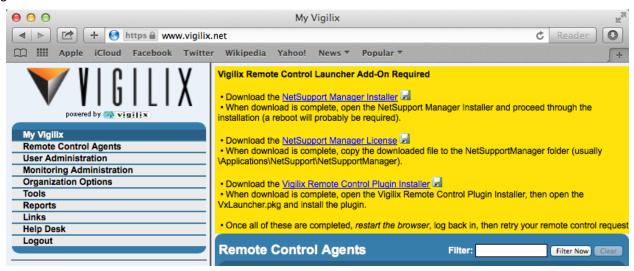

### Step 2: Install the NetSupport Manager application

• Click the NetSupport Manager Installer link in the yellow bar. Once the file is downloaded, click the Downloads icon (on the bottom right of the Dock), then click on NetSupportManager.dmg.

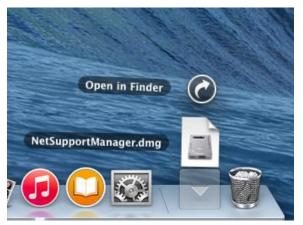

• The NetSupport Manager installer should open. Double-click the NetSupport Manager icon (to the right of the arrow). Proceed through the installation. Note that when prompted, for the license type, select 30 day evaluation (we'll replace the license file later).

| 00                                                                                                    | NetSupport Manager 12.00.0001                                 |
|----------------------------------------------------------------------------------------------------|---------------------------------------------------------------|
| M                                                                                                    | NETSUPPORT<br>MANAGER                                         |
| Double-Click to I<br>Double clic à inst<br>Doppelklick zum<br>Doppio scatto da<br>Haga doble clic p<br>インストールするには | aller<br>installieren<br>installare                           |
| downloaded f<br>open it?<br>"NetSupport Mana<br>2:26 PM from ww                                                   | me when opening applications on this disk image               |
| Please select the inst                                                                                            |                                                               |
| English - English                                                                                                 | СК<br>ОК                                                      |
| 00                                                                                                    | Setup                                                         |
|                                                                                                    | Setup - NetSupport Manager 12.00.0001                         |
| M                                                                                                    | Welcome to the NetSupport Manager 12.00.0001 Setup<br>Wizard. |
|                                                                                                    |                                                               |
|                                                                                                    | < Back Next > Cancel                                          |

| \varTheta O O 💽 Setup                                                                                                    |  |  |  |  |
|----------------------------------------------------------------------------------------------------|--|--|--|--|
| License Agreement                                                                                                    |  |  |  |  |
| Please read the following License Agreement. You must accept the terms of this agreement before continuing with the installation.                                                                                                    |  |  |  |  |
| Please read this agreement before using your copy of NetSupport Software. This is a legal agreement between you and NetSupport Ltd. If you do not wish to be bound by the terms of this licence agreement you must not load, activate or use the software.                                                                  |  |  |  |  |
| TERM: Subject to termination under Termination Clause below the Licence shall be<br>perpetual.                                                                                                    |  |  |  |  |
| GRANT OF LICENSE: Subject to the payment of the applicable license fees, and subject to<br>your abidance by the terms and conditions of this agreement, NetSupport Ltd hereby grants<br>to you a non-exclusive, non-transferable right to use one copy of the specified version of<br>the software which you have acquired. |  |  |  |  |
| <b>USE:</b> The software is licensed with volume use terms specified in the applicable order acknowledgement, product invoice, license certificate or product packaging. You may make, install and use as many additional copies of the software on the number of devices as the                                            |  |  |  |  |
| Do you accept this license? I accept the agreement                                                                                                    |  |  |  |  |
| BitRock Installer                                                                                                    |  |  |  |  |
| <pre>&lt; Back Next &gt; Cancel</pre>                                                                                                    |  |  |  |  |
|                                                                                                    |  |  |  |  |
| \varTheta O O 💽 💽 Setup                                                                                                    |  |  |  |  |
| License Information                                                                                                    |  |  |  |  |
| Please select a License Type.                                                                                                    |  |  |  |  |
| ● 30 Day Evaluation                                                                                                    |  |  |  |  |
| Register                                                                                                    |  |  |  |  |
|                                                                                                    |  |  |  |  |
|                                                                                                    |  |  |  |  |
|                                                                                                    |  |  |  |  |
|                                                                                                    |  |  |  |  |
| BitRock Installer                                                                                                    |  |  |  |  |
| < Back Next > Cancel                                                                                                    |  |  |  |  |

At the License Information screen, make sure and select 30 Day Evaluation.

| 00                | 💽 Setup                                                       |  |  |  |
|-------------------|---------------------------------------------------------------|--|--|--|
| Setup Typ         | e 🛛                                                           |  |  |  |
| Choose the        | setup type that best suits your needs.                        |  |  |  |
| 15                | Installs Control, Client, Client Configurator and Help files. |  |  |  |
| Control           |                                                               |  |  |  |
| F                 | Installs Control only and Help files.                         |  |  |  |
| Client            |                                                               |  |  |  |
| 1                 | Installs Client, Client Configurator and Help files.          |  |  |  |
|                   |                                                               |  |  |  |
| BitRock Installer |                                                               |  |  |  |
| DITRUCK INSTA     | <pre>cancel</pre>                                             |  |  |  |

At the Setup Type screen, choose either "Typical" or "Control". "Control" should be used for a "minimal" install.

| 00                                    | 💽 Setup                                                                                                    |
|---------------------------------------|----------------------------------------------------------------------------------------------------|
| Ready to Install                      |                                                                                                    |
| Setup is now ready to be<br>computer. | egin installing NetSupport Manager 12.00.0001 on your                                                                                                    |
| BitRock Installer                     | < Back Next > Cancel                                                                                                    |
|                                       |                                                                                                    |
| 00                                    | 💽 Setup                                                                                                    |
| Installing                            |                                                                                                    |
|                                       | installs NetSupport Manager 12.00.0001 on your computer.<br>Installing<br>[]sing_NetSupport2/Recording_Local_Activity.htm<br>< Back Next > Cancel                                      |
| 00                                    | 💽 Setup                                                                                                    |
|                                       | Completing the NetSupport Manager 12.00.0001 Setup<br>Wizard<br>Setup has finished installing NetSupport Manager<br>12.00.0001 on your computer.<br>☑ Add application icon to the Dock |
|                                       | < Back Finish Cancel                                                                                                    |

| M             | NetSupport Manager 12.00.0001 requires<br>a System reboot to function correctly, do<br>you wish to reboot now?<br>No Yes    |
|---------------|----------------------------------------------------------------------------------------------------|
| Reboot the    | computer                                                                                                    |
|               |                                                                                                    |
|               |                                                                                                    |
| 000           |                                                                                                    |
| 000           |                                                                                                    |
| NetS          | upport                                                                                                    |
| Cann<br>\Appl | upport<br>not read file c:<br>lications\NetSupport\NetSupportManager\NSM.LIC<br>Please check this file exists and is valid. |
| Cann<br>\Appl | ot read file c:<br>lications\NetSupport\NetSupportManager\NSM.LIC                                                           |

After logging back in, it will complain about the LIC file. We'll fix this shortly.

## Step 3: Install the Vigilix NetSupport license file

- Again login to <a href="https://www.vigilix.net">https://www.vigilix.net</a>; again navigate to an agent with the POS-Connect (Remote Control) client on it and attempt to take remote control. (You should again be presented with the yellow bar at the top prompting you to download the plugin
- Click the NetSupport Manager License link in the yellow bar. Once the file is downloaded, click the Downloads icon (on the bottom right of the Dock), *but then click on Open in Finder.*

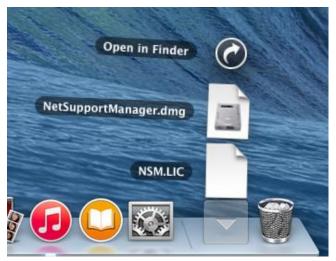

• At the Downloads window, *copy* the NSM.LIC file by right-clicking on the NSM.LIC file and then choosing **Copy** "NSM.LIC".

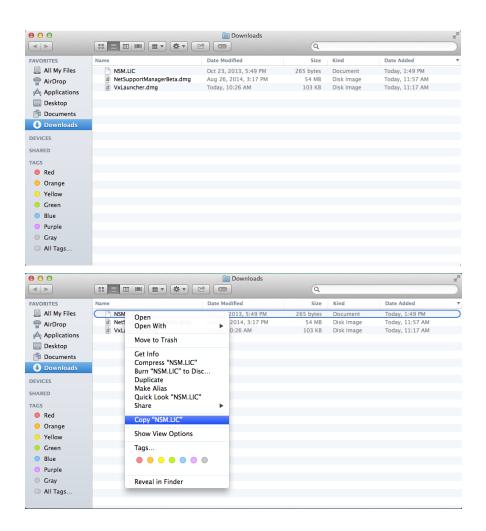

 Paste the NSM.LIC file in the NetSupport Manager application directory by going to the /Applications/NetSupport/NetSupportManager folder, right-clicking in the folder, and pasting the NSM.LIC file

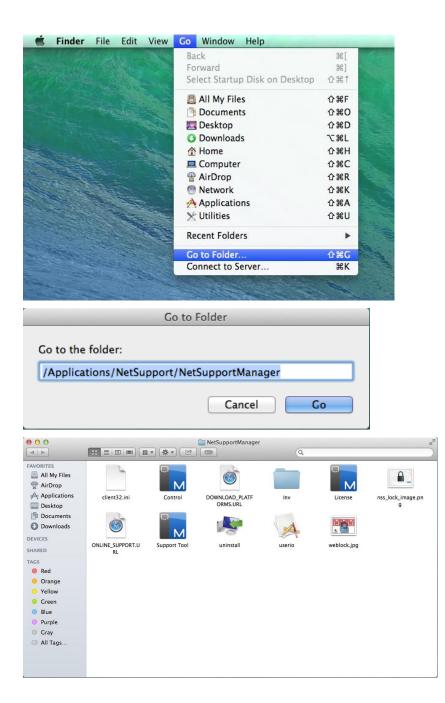

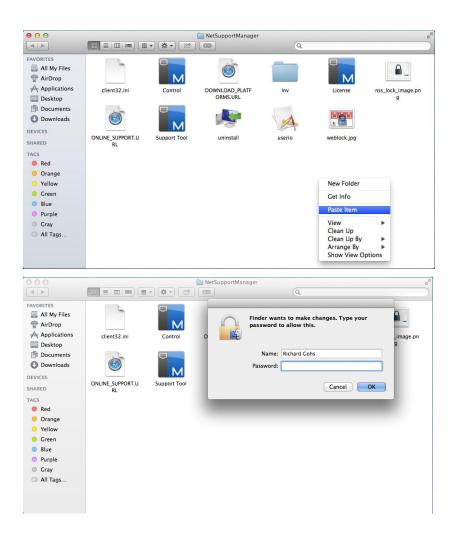

## Step 4: Install the Vigilix Remote Control Launcher plug in

• Back in the Vigilix web site, in the yellow bar, click the link to download the Vigilix Remote Control Plugin Installer. Once it's downloaded, click the Downloads icon (on the bottom right of the Dock), then click on VxLauncher.dmg.

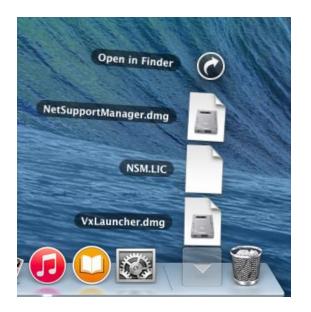

• The Vigilix Remote Control Plug-in dmg file should open and show you the VxLauncher.pkg file. Double-click the VxLauncher.pkg file.

| mar all and an   |                                |
|------------------|--------------------------------|
| 000              | Vigilix Remote Control Plug-In |
| (VxLauncher.pkg) |                                |
|                  |                                |
|                  |                                |
|                  |                                |
|                  |                                |
|                  |                                |
|                  |                                |

• The Vigilix Remote Control Plug-in installer should open. Choose Continue and step through the installation using the defaults.

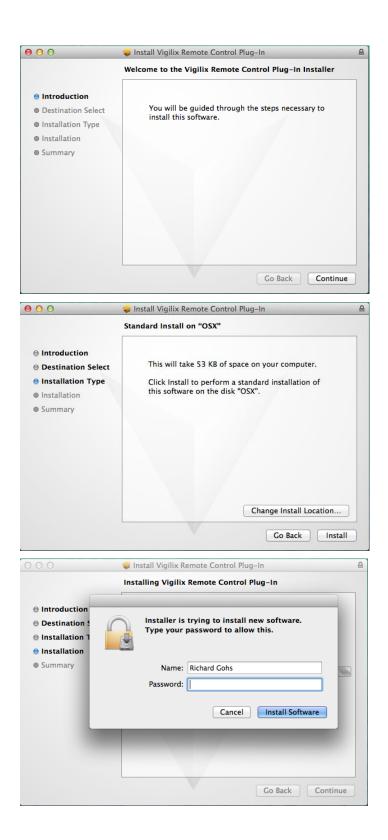

| 00                                                                                                    | 🥪 Install Vigilix Remote Control Plug-In     | 8        |
|----------------------------------------------------------------------------------------------------|----------------------------------------------|----------|
| <ul> <li>Introduction</li> <li>Destination Select</li> <li>Installation Type</li> <li>Installation</li> <li>Summary</li> </ul> | The installation was completed successfully. | <u> </u> |
|                                                                                                    | Go Back Close                                |          |

• IMPORTANT: Right-click on Safari on the Dock and choose "Quit". Note that simply closing the browser window is NOT enough.

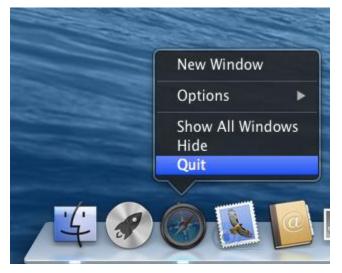

# Step 5: Re-attempt remote control of an existing agent

• It should just work!